## Go to the home page

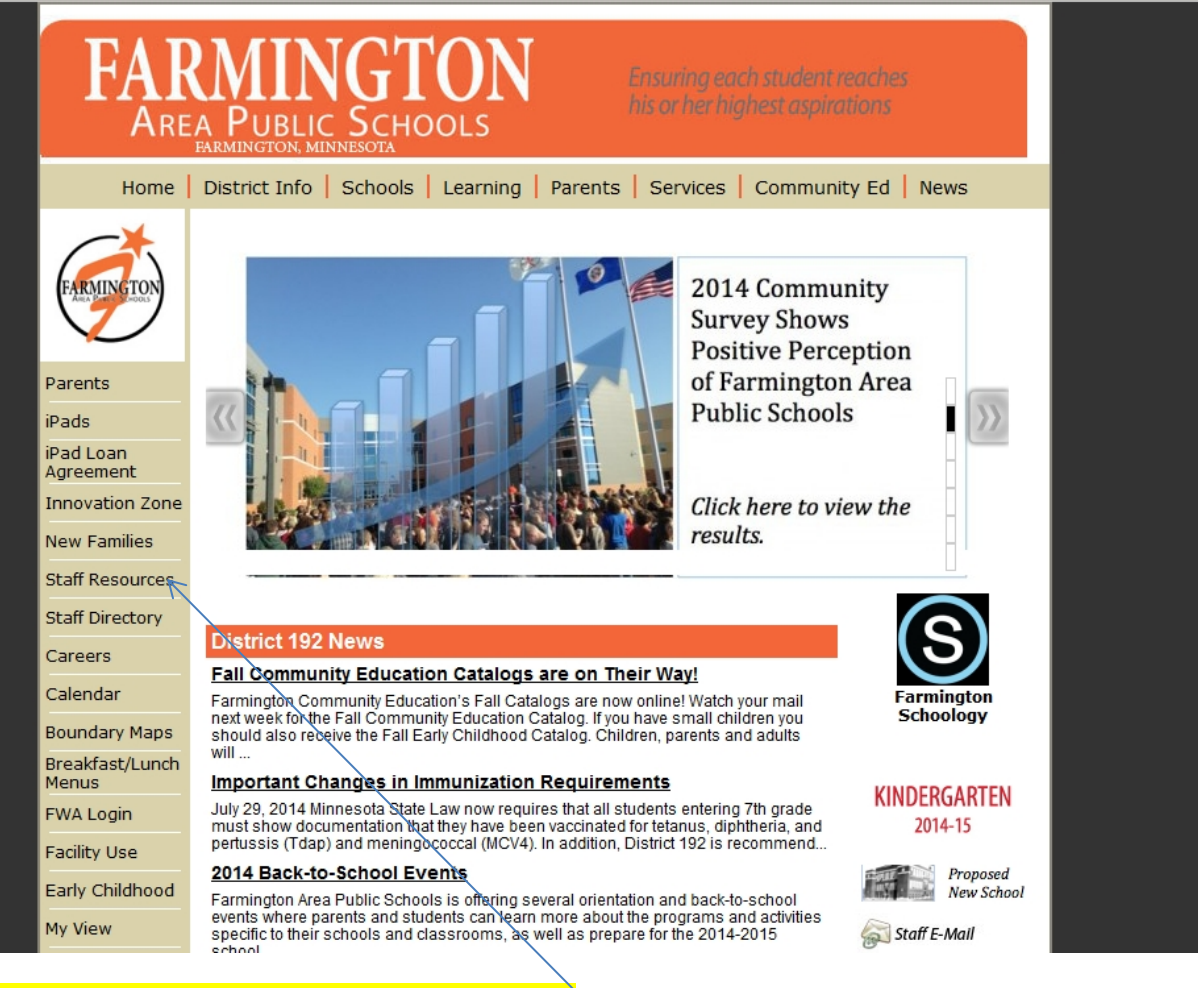

Choose "Staff Resources" from the left column

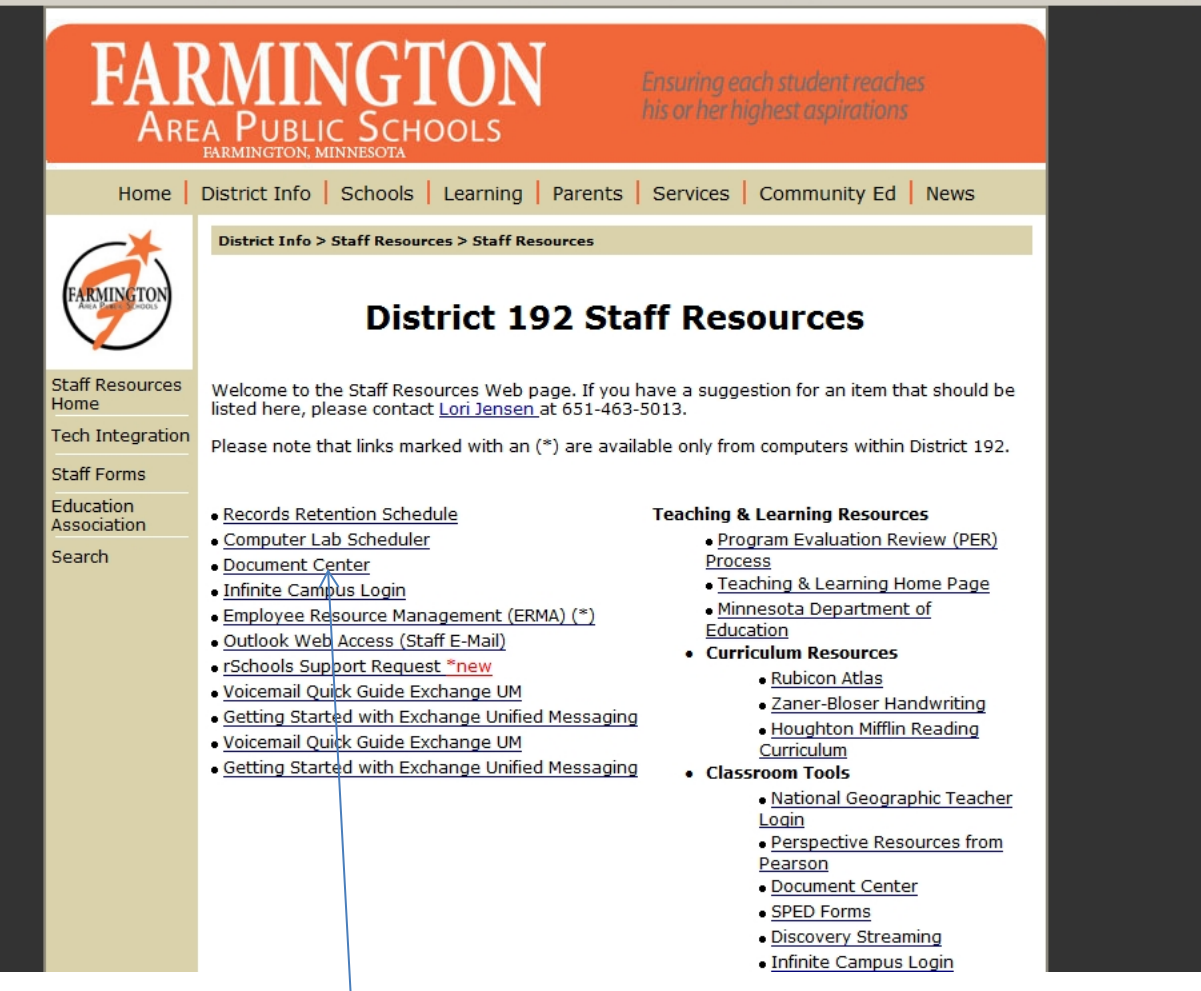

## Choose "Document Center"<sup>|</sup>

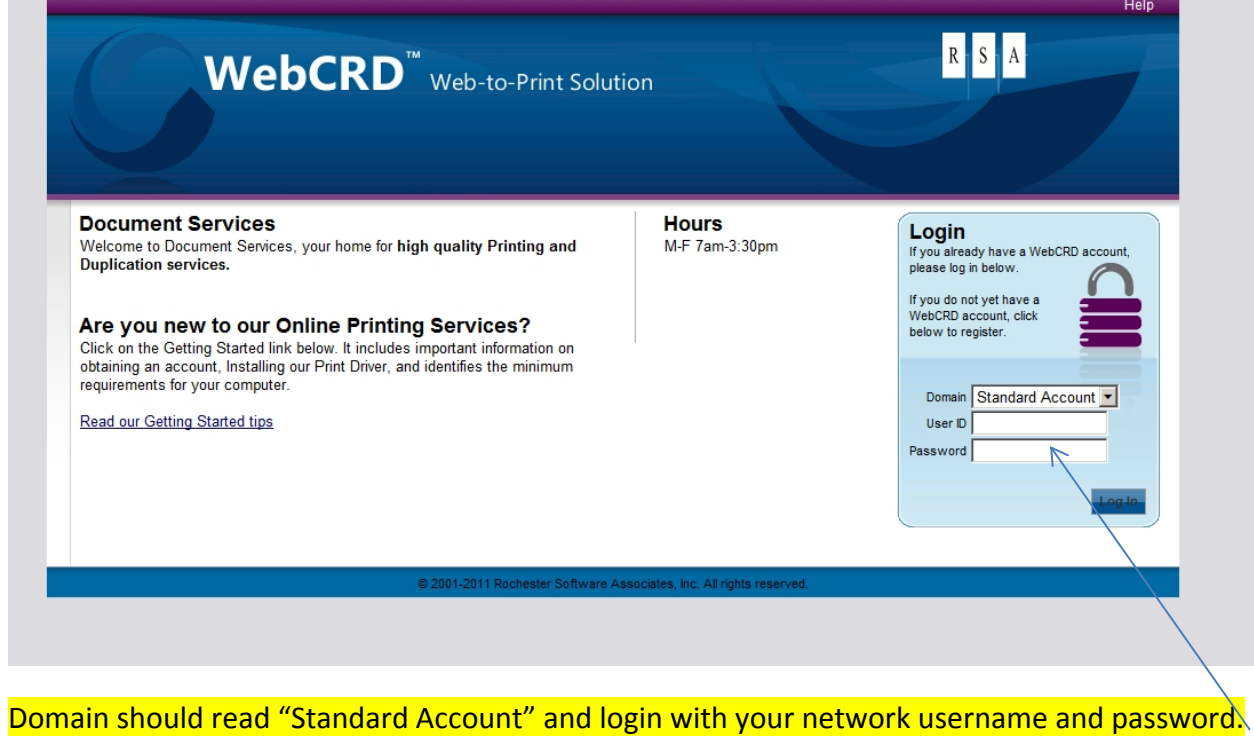

## For first time users (first time logging in) the system will prompt you to fill out your profile information.

The following information is required to fill out your profile:

1)First Name, 2) Last Name, 3) Email Address Also, please add your location and School/Dept. info (which is the chargeback information). Location should be entered with your Building's 3 letter abbreviation (ie: FES, ARE, NTE, MVE, RVE, BMS, DMS, FHS). School/Dept. info has to be put in correctly or your orders will not go through. In most cases that is the same as your building location. Special Ed teachers should enter SPED in the School/Dept. area. Please call 5031 if you have any questions as to how this information should be entered.

If you need to make changes, you can go to your "my profile" at anytime to make changes.

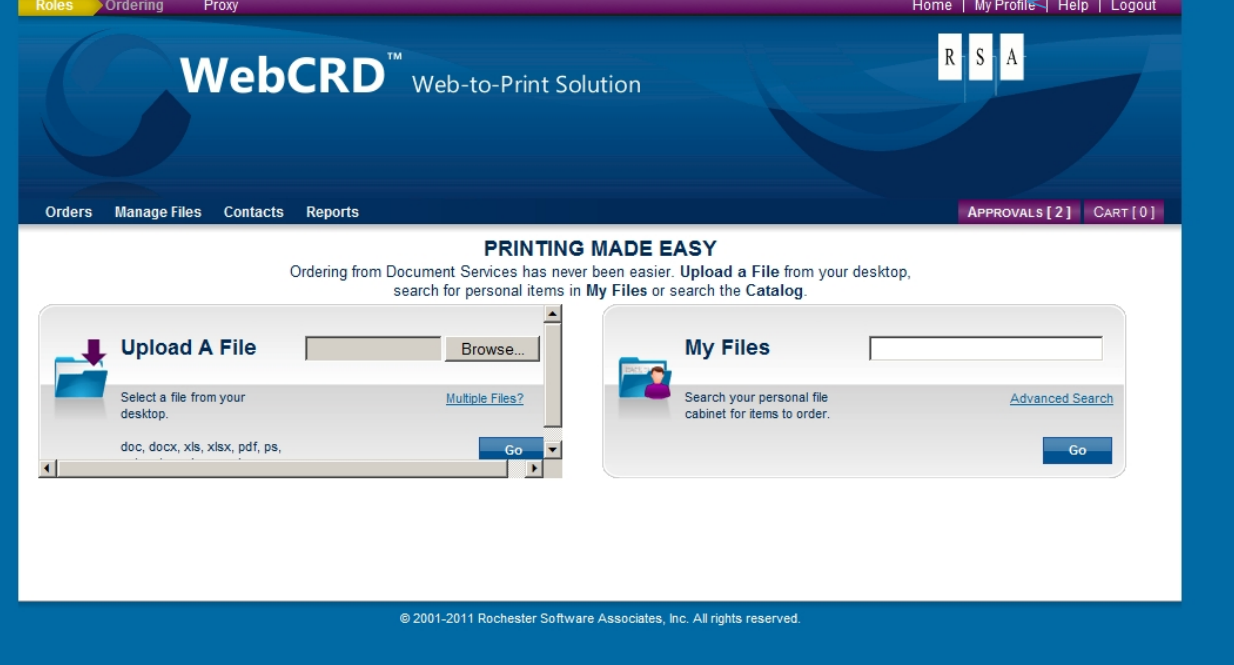

To make any changes to your profile go to "My Profile" and modify (for those with an account already set up)

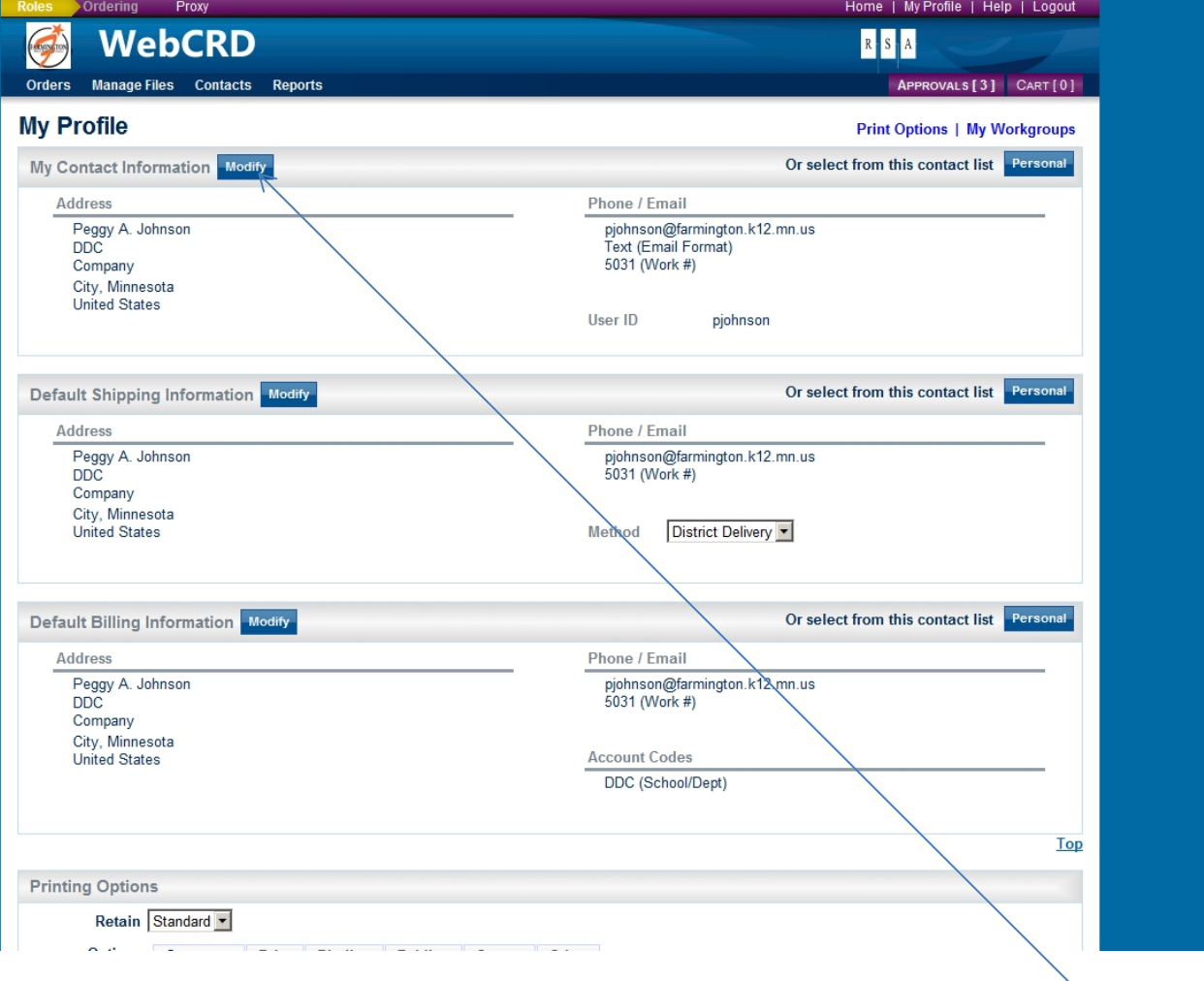

Modify settings by clicking on the modify button of the profile info you want to change.

+

You are ready to place an order now  $\circledcirc$ 

Go back to the WEB CRD login and choose "ordering" under Roles if it's not already selected.

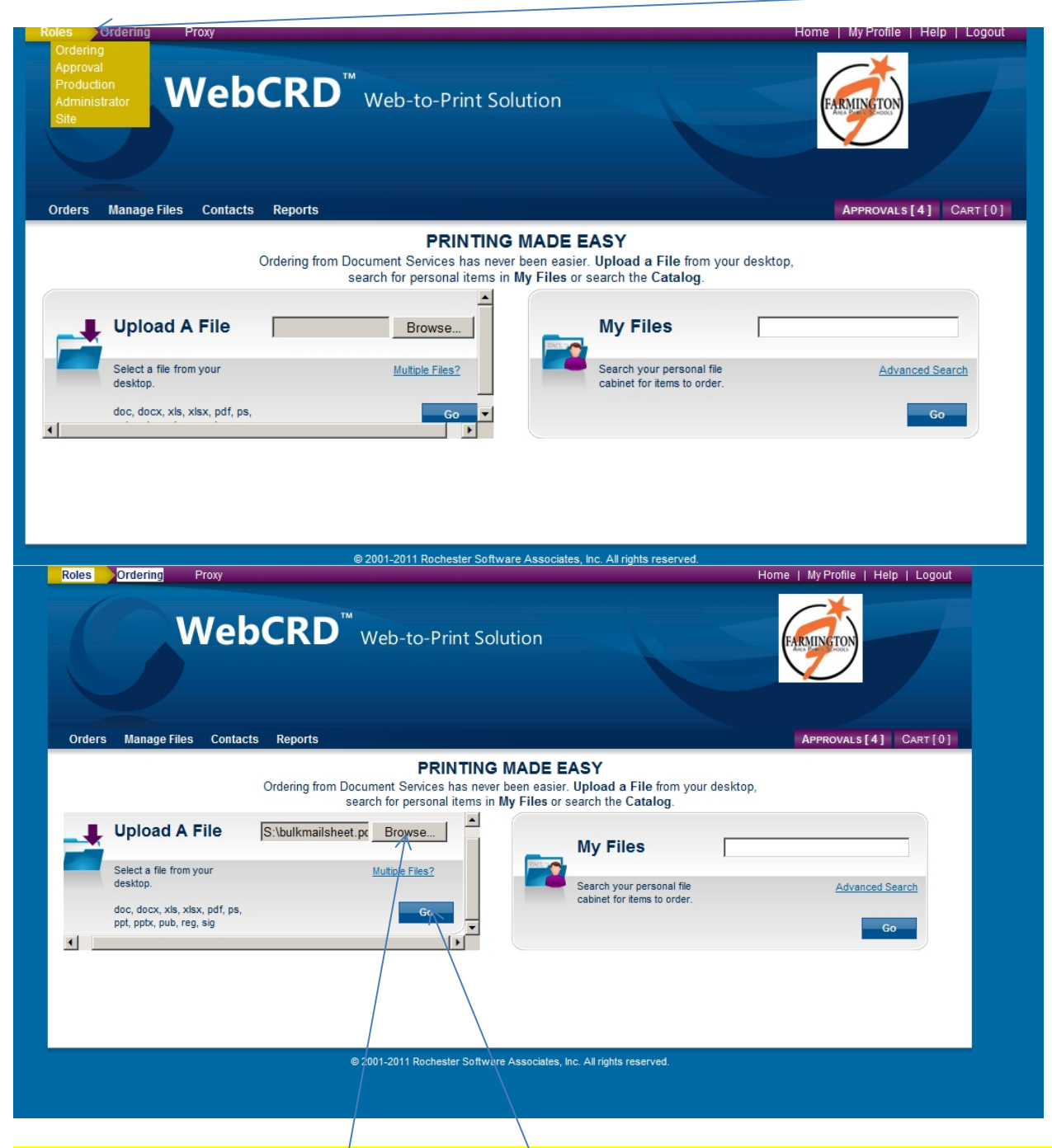

Browse for your file and select. Then select Go. This will upload and convert your file from its original file to a PDF.

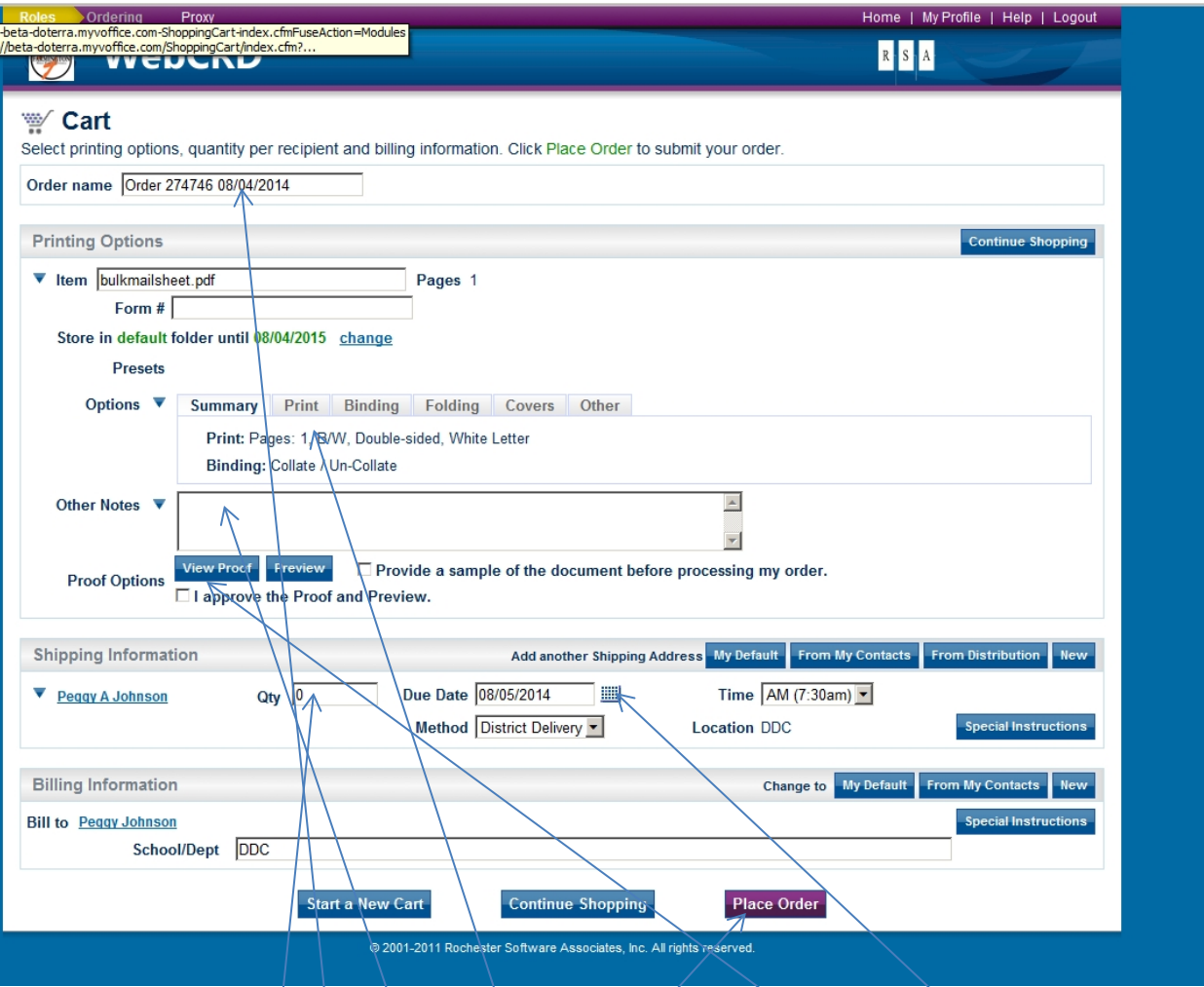

Change the "Order Name" to something that makes sense to you as this is what you'll see in your "Orders" when you look at your order history.

Your default information (that you filled out when you entered your profile information) will already be on your job ticket. Fill out your job instructions. If there is an instruction that is not covered on the Options tabs, you may add a note to "Other Notes" (ie: when there are pages in your document you want deleted or if during the conversion process a blank page turns up that you don't want. You will see this when you view your proof. You must "View Proof" and check the "I approve" box or your order will not submit.

Enter your Quanity, and click on the calendar to the right of the next day default and choose your due date.

Submit your order

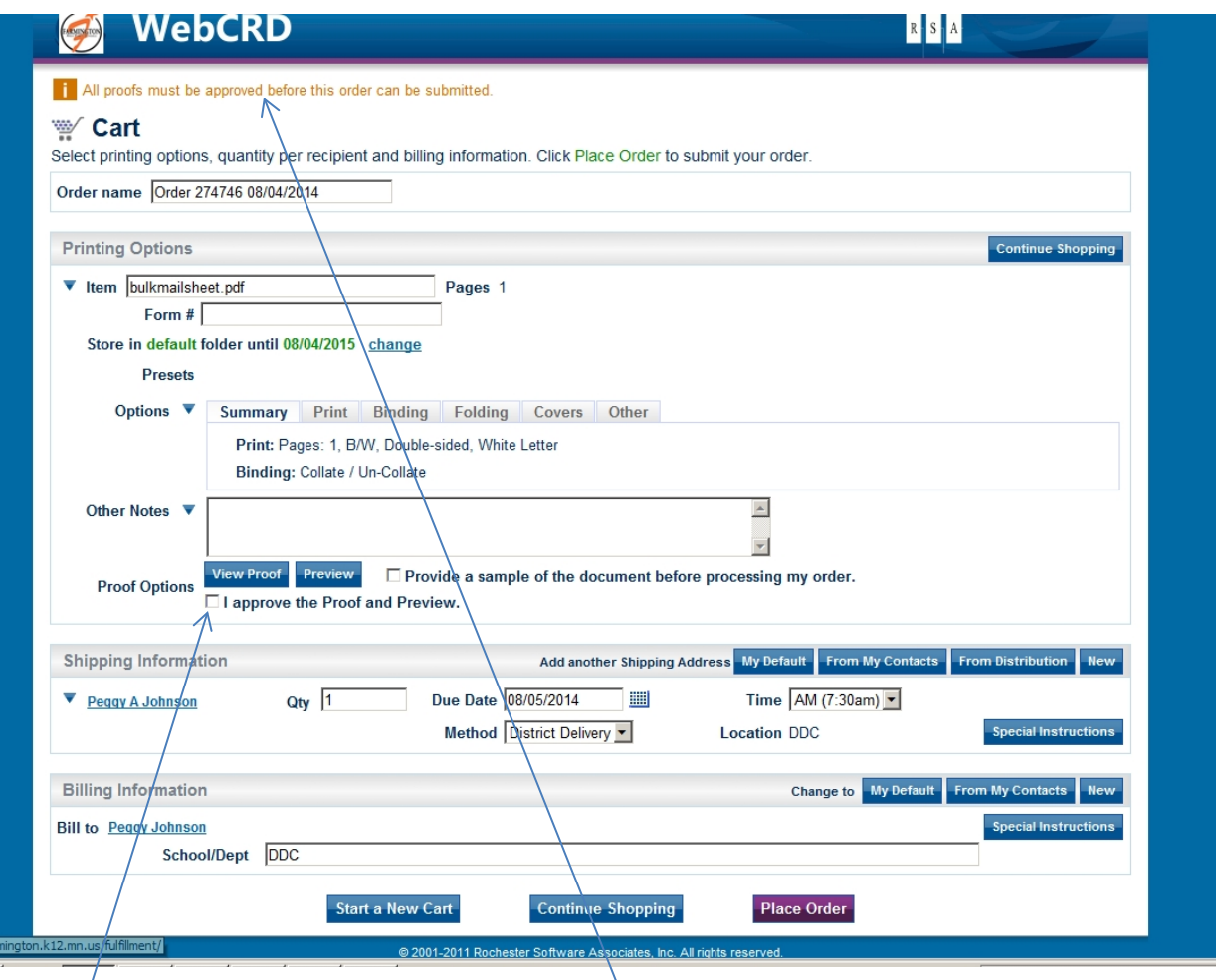

You will know that if your order doesn't come through, as the order page will come back up with an error message giving the reason your order didn't submit. In this example, I did not check the box approving the proof.

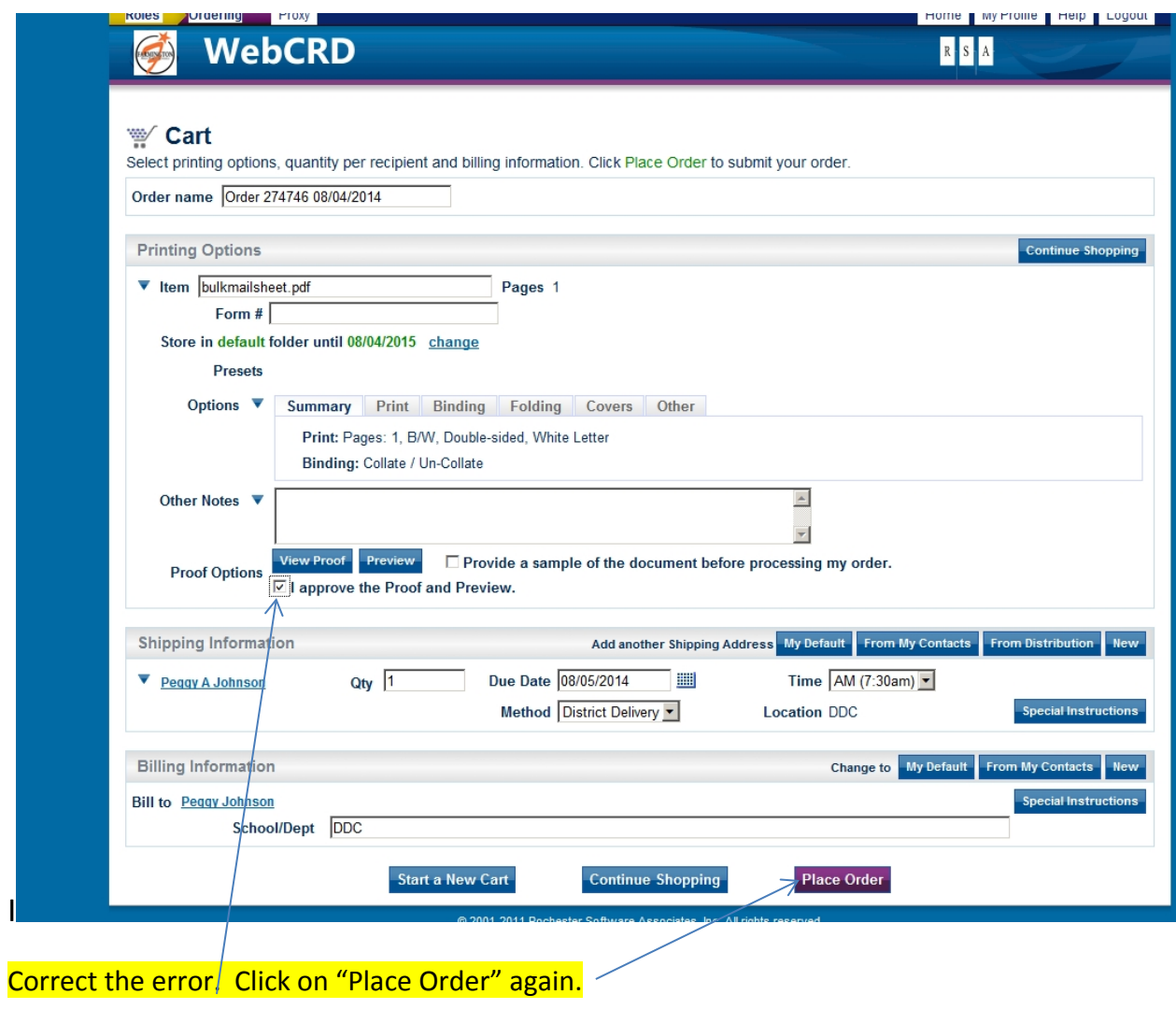

I

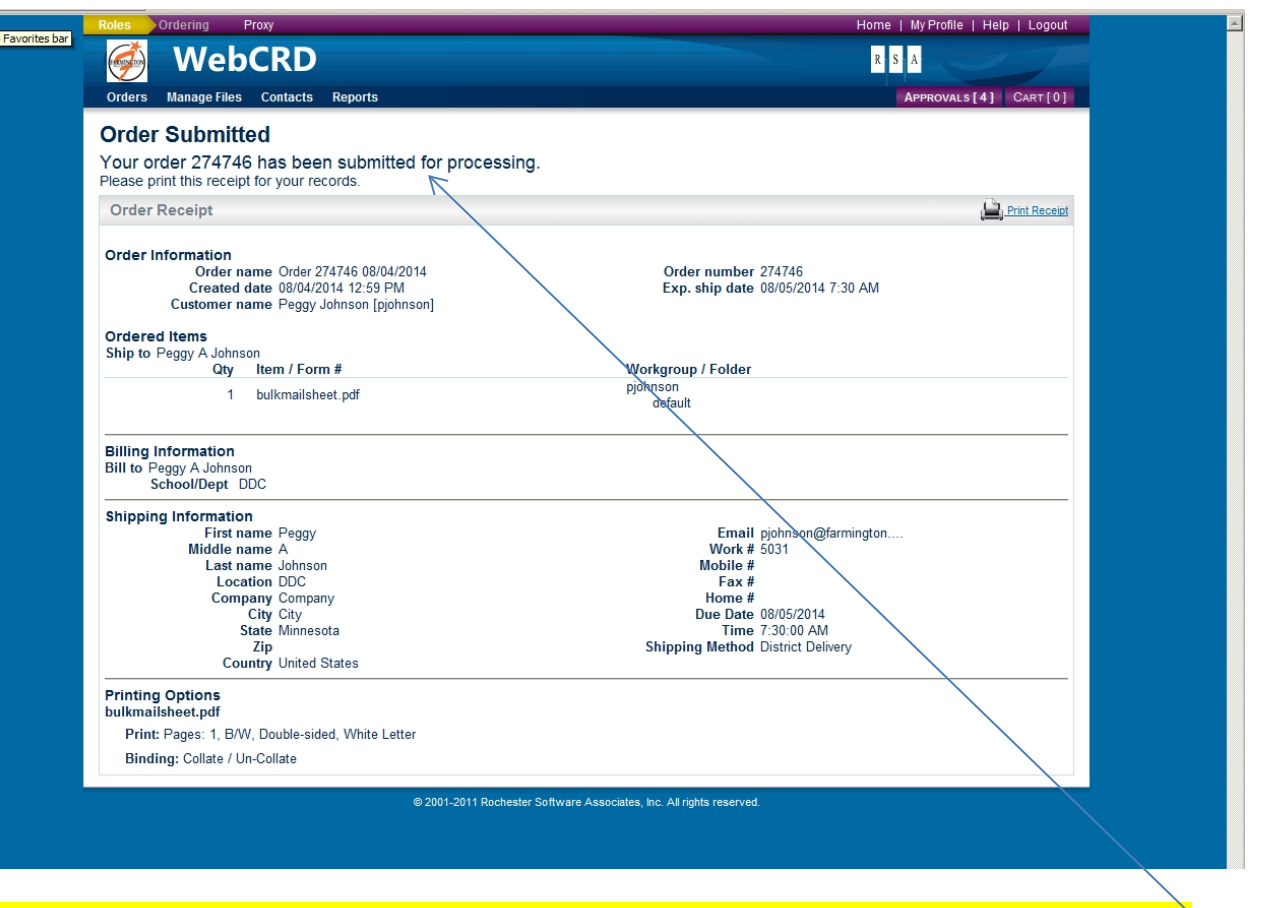

You should get a screen indicating that your order was submitted after each job submission.

There are a number of things you can do within the WEB CRD system. For example, you can upload multiple files to one order by choosing "Multiple Files" on the first page of the order process,

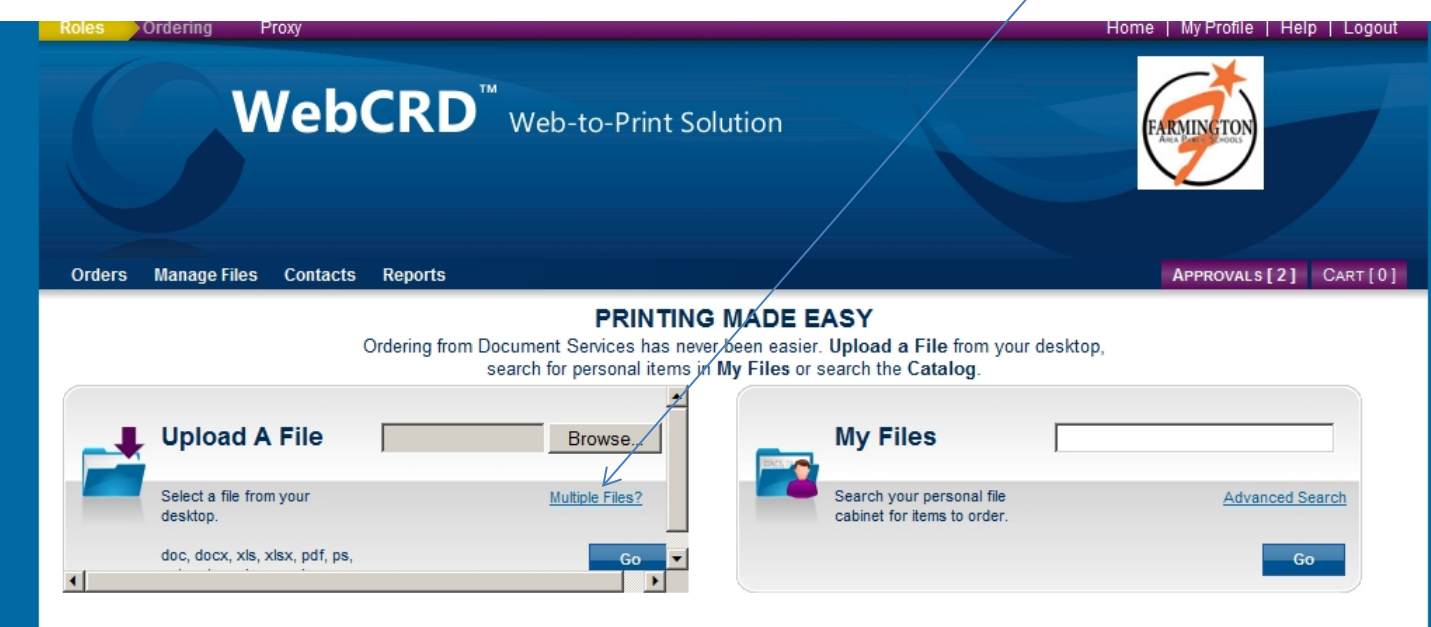

You can aloso order for others by adding them to your "Contacts". Enter their first name, last name and location code. Save after adding each new contact.

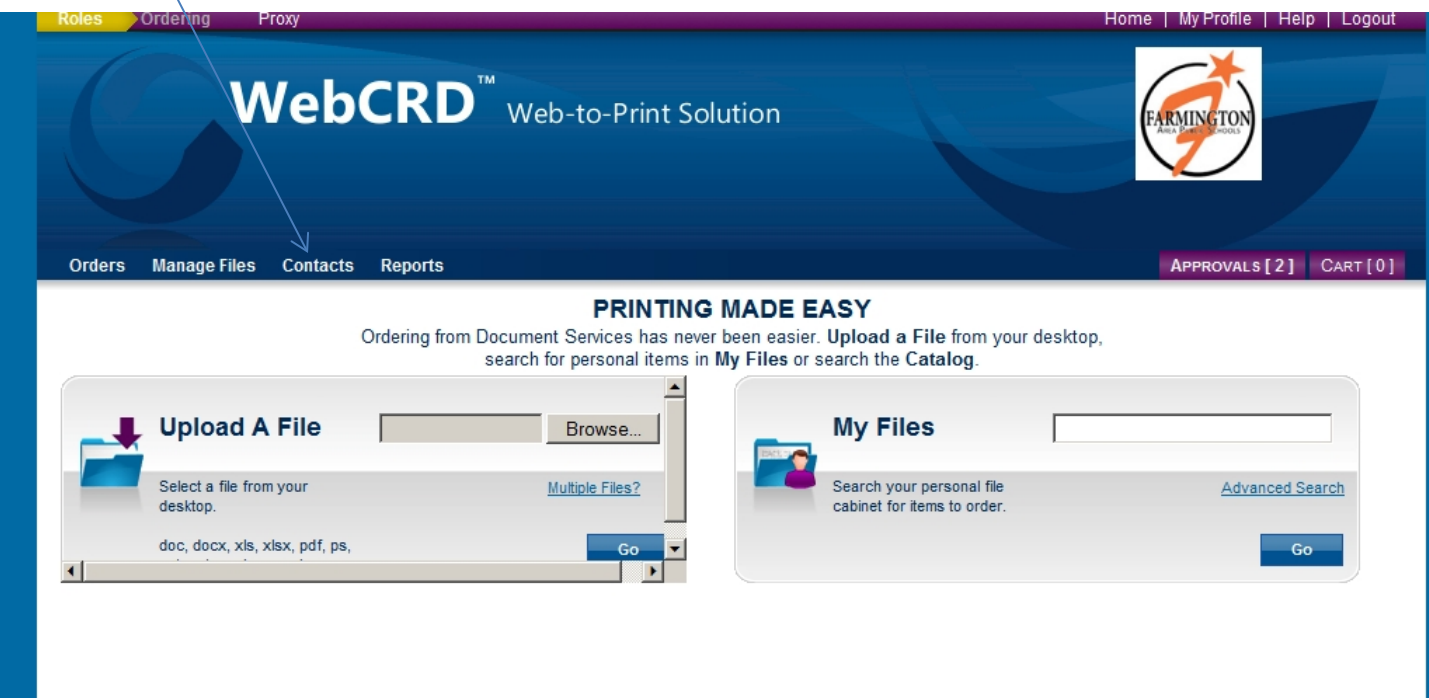

## After you've set up your contacts, you can also set up a "Distribution" list".

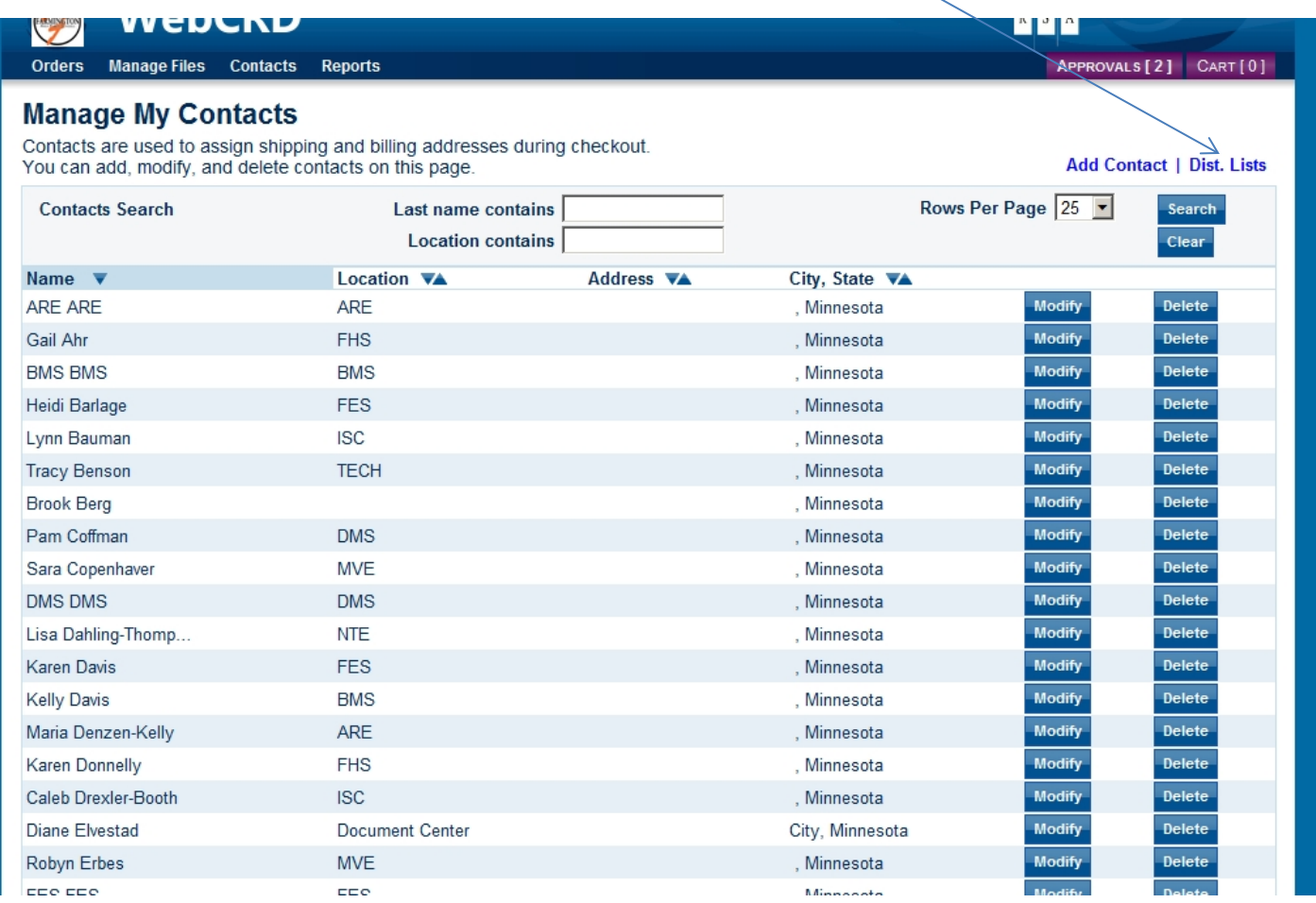

Please feel free to call Peggy at Ext. 5031 for further assistance with WEB CRD.